# Instrukcja rejestracji etapu leczenia dla karty wydanej w SZP AP – DILO

Portal SZOI

Katowice, grudzień 2014

## Spis treści

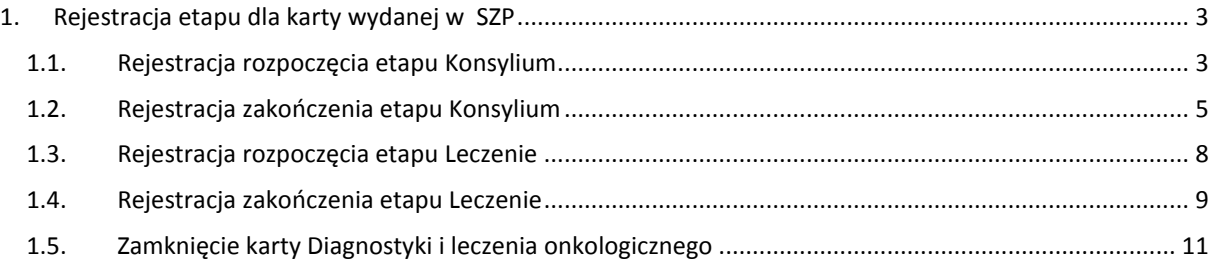

## <span id="page-2-0"></span>1. Rejestracja etapu dla karty wydanej w SZP

Rozpoczęcie etapu powinno być zarejestrowane niezwłocznie po zgłoszeniu się pacjenta z kartą DiLO. Pozwoli to uniknąć sytuacji, w której inny świadczeniodawca na podstawie tej samej karty mógłby wykonywać takie samo leczenie.

Należy pamiętać, iż w systemie nie mogą być jednocześnie dwa zarejestrowane aktywne etapy do tej samej karty (otwarte / rozpoczęte i niezakończone).

Opis całego procesu przedstawia poniższy obrazek.

## **Wydanie karty w SZP [WK-SZP]**

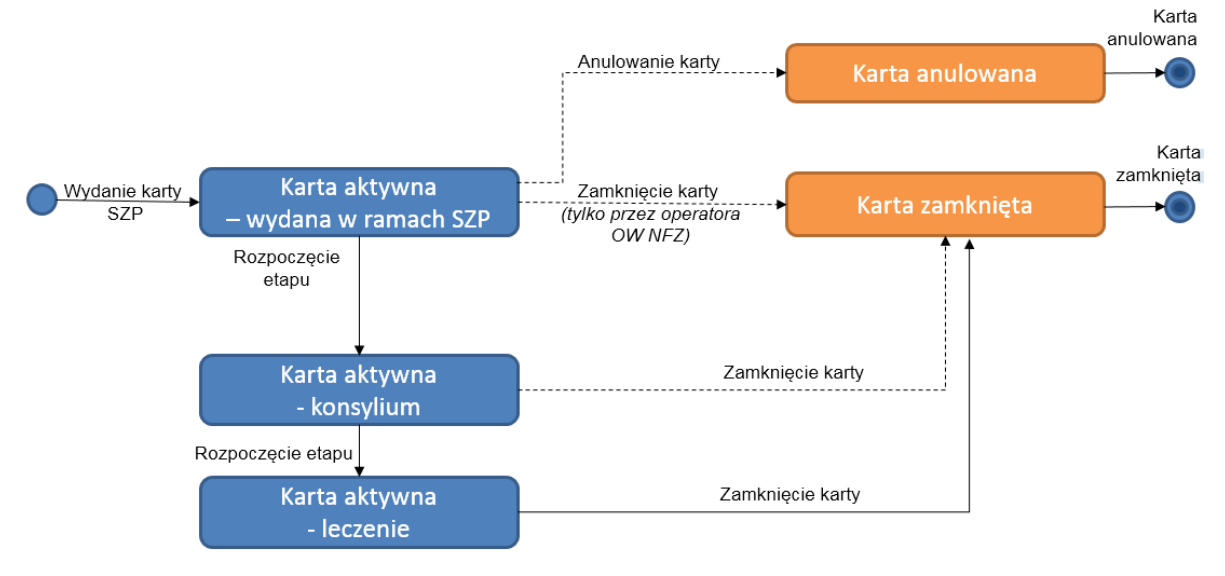

*Rysunek 1-1Warianty wydania oraz obsługi kart DiLO w SZP*

## <span id="page-2-1"></span>1.1. Rejestracja rozpoczęcia etapu Konsylium

Aby zarejestrować kolejny etap leczenia dla karty posiadającej status bieżącego etapu *Wydanie karty*, należy skorzystać z opcji **Rozpoczęcie etapu** (opcja znajduje się w prawym górnym rogu aplikacji).

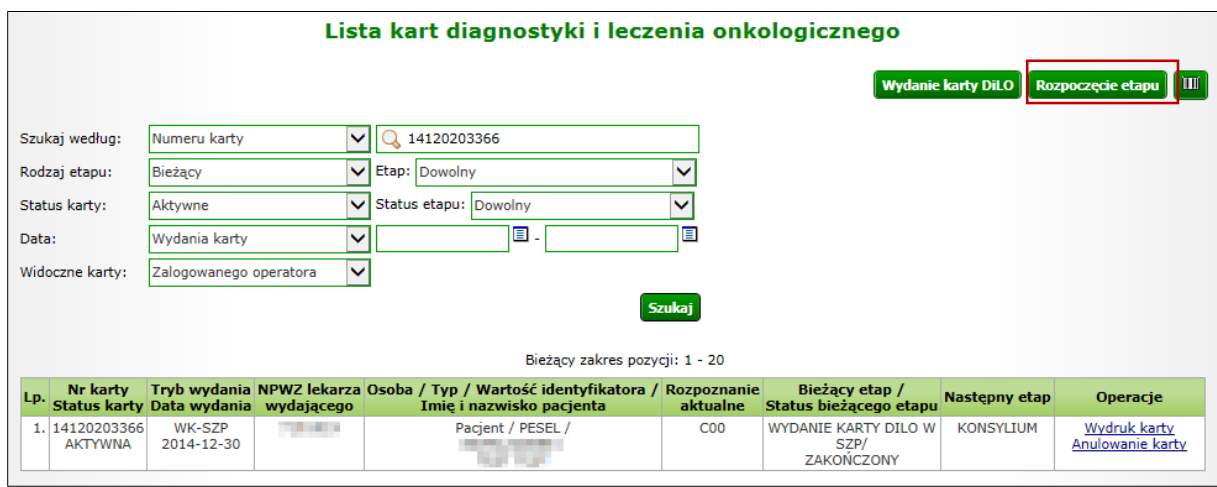

*Rysunek 1-2 Przykładowe okno Listy kart diagnostyki i leczenia onkologicznego*

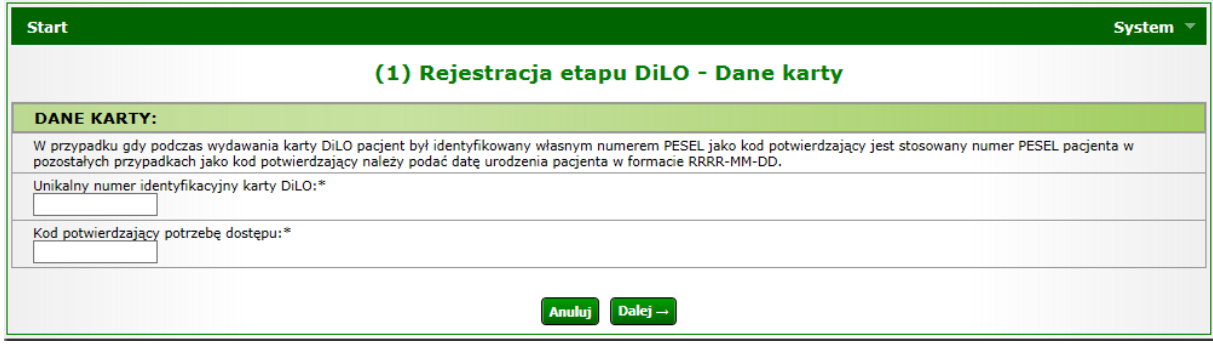

*Rysunek 1-3Przykładowo okno rejestracji etapu DiLO – Dane karty*

W oknie *Danych karty* należy wprowadzić numer identyfikacyjny karty DiLO oraz kod potwierdzający potrzebę dostępu, którym jest numer PESEL pacjenta, w przypadku gdy został on podany podczas wydawania karty. W przeciwnym wypadku należy podać datę urodzenia pacjenta w formacie RRRR-MM-DD. Aby przejść do kolejnych kroków należy użyć opcji **Dalej**.

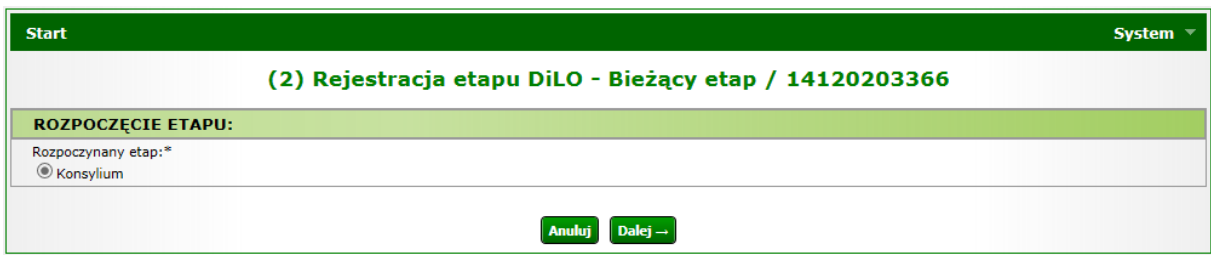

*Rysunek 1-4Przykładowe okno rejestracji etapu DiLO – Bieżący etap*

W kolejnym oknie prezentowany jest aktualnie rozpoczynany etap, który należy zatwierdzić opcją *Dalej*.

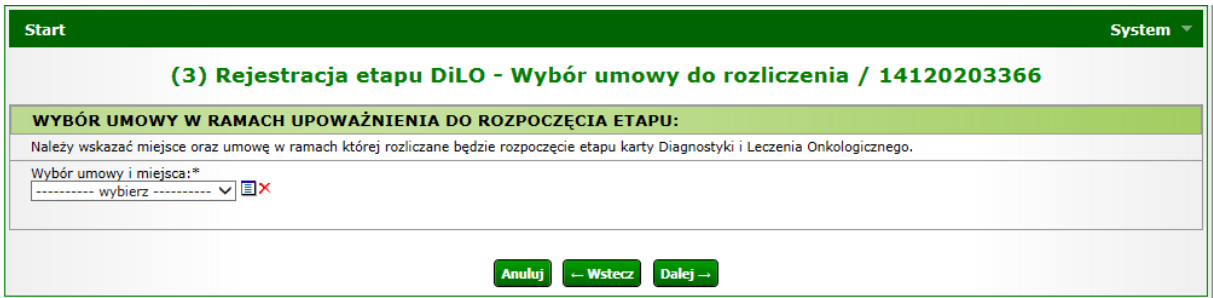

*Rysunek 1-5Przykładowe okno rejestracja etapu DiLO – Wybór umowy do rozliczenia*

W trzecim kroku należy wybrać ze słownika miejsce udzielania świadczeń oraz umowę, w ramach której nastąpi rozliczanie etapu karty DiLO.

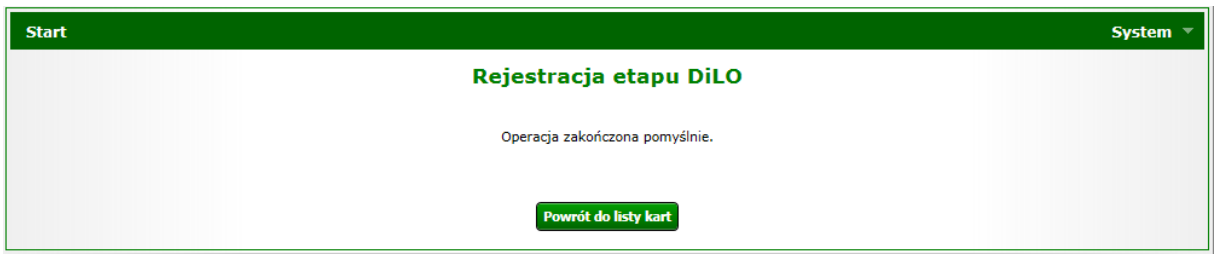

*Rysunek 1-6 Przykładowe okno potwierdzające rejestrację etapu DiLO*

Po pomyślnym zarejestrowaniu etapu należy skorzystać z opcji **Powrót do listy kart**.

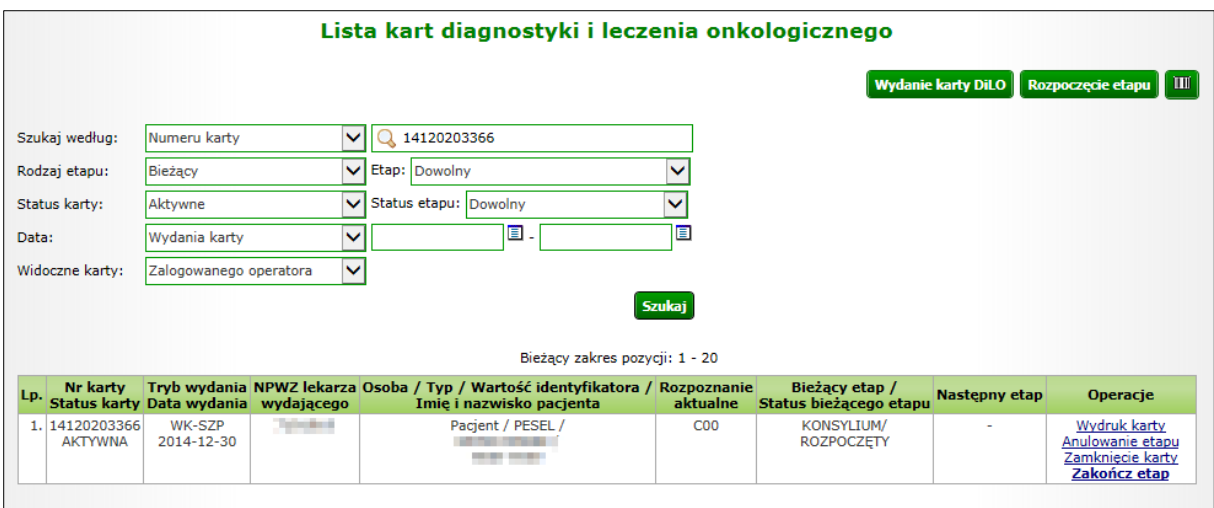

*Rysunek 1-7 Przykładowa lista kart diagnostyki i leczenia onkologicznego*

Na *Liście kart diagnostyki i leczenia onkologicznego* karta, dla której został wprowadzony etap *Konsylium* otrzyma status *Konsylium – rozpoczęty*.

W kolumnie operacje udostępnione zostaną opcje możliwe do wykonania dla aktywnego etapu:

- Wydruk karty umożliwia wykonanie wydruku karty DiLO
- Anulowanie etapu umożliwia zamknięcie etapu przez operatora. Funkcja jest wykorzystywana np.: w przypadku pomyłki operatora w czasie rejestracji
- Zamknięcie karty umożliwia operatorowi dokonanie operacji zamknięcia karty
- Zakończ etap umożliwia wprowadzenie informacji o zrealizowanym leczeniu

### <span id="page-4-0"></span>1.2. Rejestracja zakończenia etapu Konsylium

Zamknięcie etapu realizowane jest po wykonaniu świadczeń dla pacjenta i wskazaniu dalszej ścieżki postępowania. Dzięki takiemu działaniu świadczeniodawca, który będzie chciał rozpocząć kolejny etap postępowania, będzie mógł wykonać rejestracje etapu w systemie).

Po wykonaniu wszystkich czynności obejmujących konsylium, należy taki etap zamknąć korzystając z opcji **Zakończ etap**.

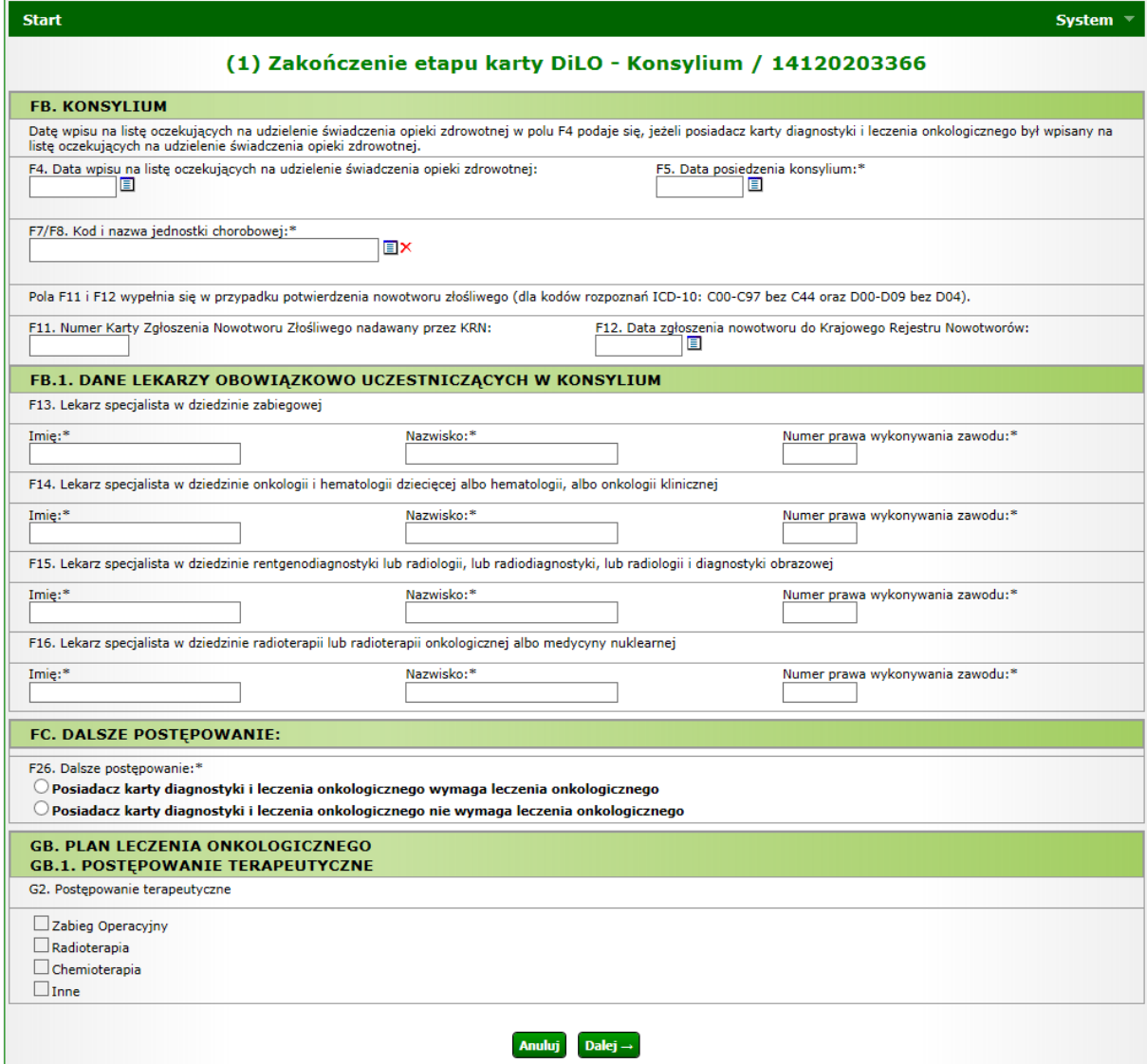

*Rysunek 1-8 Przykładowe okno zakończenia etapu karty DiLO – Konsylium*

Wszystkie pola oznaczone \* (gwiazdką) są polami wymaganymi.

#### **FB. Konsylium**

W tej części należy uzupełnić datę wpisu na listę oczekujących na udzielanie świadczenia opieki zdrowotnej, jeśli posiadacz karty DiLO był wpisany na listę oczekujących. Pole zawierające datę posiedzenia konsylium należy uzupełnić obowiązkowo.

Następnie należy wprowadzić kod i nazwę jednostki chorobowej według klasyfikacji ICD-10.

W przypadku potwierdzenia nowotworu złośliwego należy uzupełnić numer karty zgłoszenia nowotworu złośliwego nadawany przez Krajowy Rejestr Nowotworów wraz z datą zgłoszenia do rejestru.

#### **FB.1. Dane lekarzy obowiązkowo uczestniczących w konsylium**

Ta część okna wymaga wprowadzenia danych następujących lekarzy:

- Lekarz specjalista w dziedzinie zabiegowej (imię, nazwisko, NPWZ)
- Lekarz specjalista w dziedzinie onkologii i hematologii dziecięcej albo hematologii, albo onkologii klinicznej (imię, nazwisko, NPWZ)
- Lekarz specjalista w dziedzinie rentgenodiagnostyki lub radiologii, lub radiodiagnostyki, lub radiologii i diagnostyki obrazowej(imię, nazwisko, NPWZ)

 Lekarz specjalista w dziedzinie radioterapii lub radioterapii onkologicznej albo medycyny nuklearnej (imię, nazwisko, NPWZ)

#### **FC. Dalsze postępowanie**

Kolejny krok wymaga określenia dalszego postępowania, gdzie operator wybiera spośród następujących opcji:

- Posiadacz karty diagnostyki i leczenia onkologicznego wymaga leczenia onkologicznego
- Posiadacz karty diagnostyki i leczenia onkologicznego nie wymaga leczenia onkologicznego

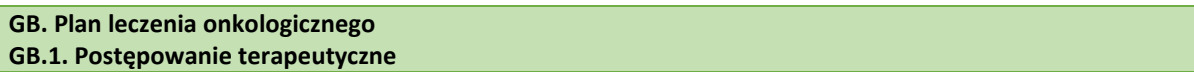

W przypadku, gdy pacjent wymaga leczenia onkologicznego należy wskazać czy będzie to zabieg operacyjny, radioterapia, chemioterapia bądź inne postępowanie.

Przechodząc do kolejnego okna operator wskazuje miejsce udzielania świadczeń oraz umowę, w ramach której będzie rozliczany utworzony etap.

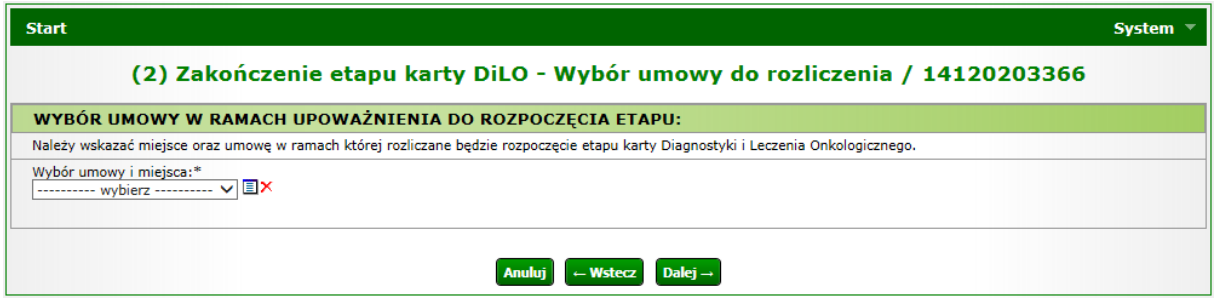

*Rysunek 1-9 Przykładowe okno zakończenia etapu karty DiLO – wybór umowy do rozliczenia*

Pomyślne zakończenie operacji zamknięcia etapu przedstawia poniższy obrazek:

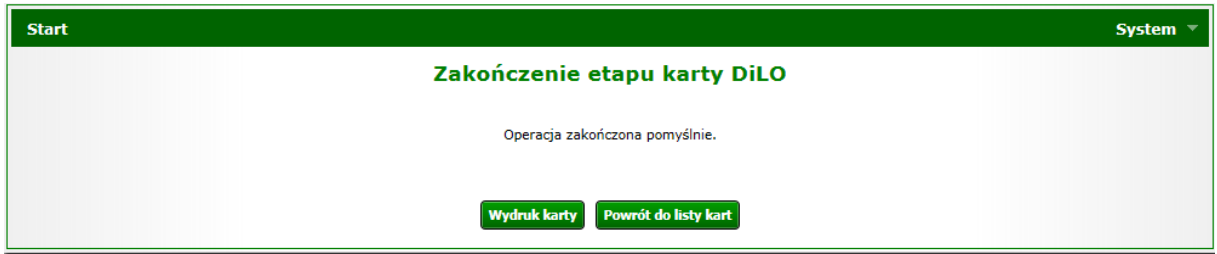

*Rysunek 1-10Przykładowe okno zakończenia etapu karty DiLO*

Po zakończeniu etapu należy skorzystać z opcji **Wydruk karty** (w przypadku, gdy karta zwracana jest do pacjenta) lub **Powrót do listy kart**. Wydruk karty można również wykonać z poziomu *Listy kart diagnostyki i leczenia onkologicznego.*

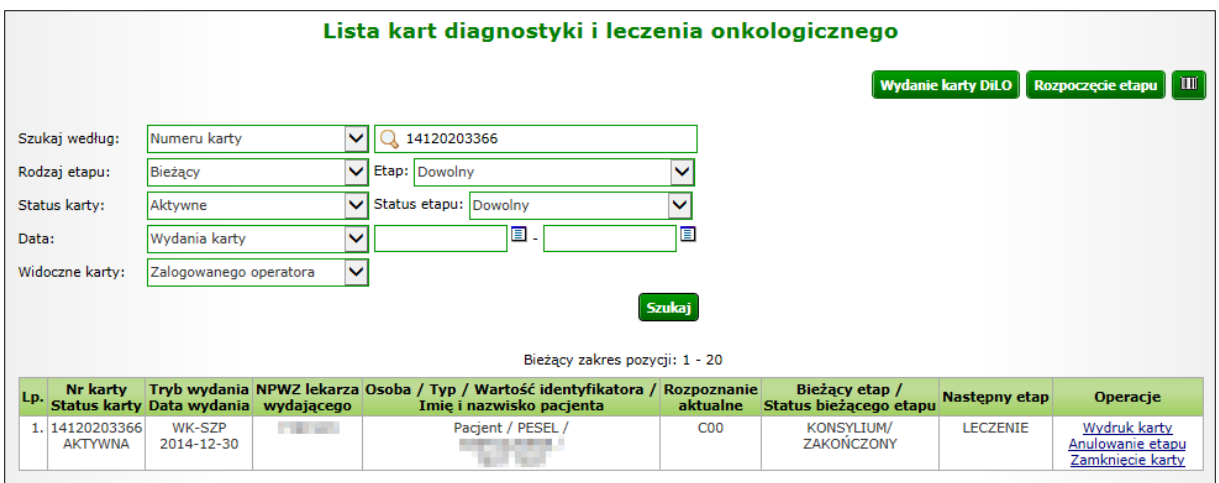

*Rysunek 1-11Przykładowa lista kart diagnostyki i leczenia onkologicznego*

Na Liście kart diagnostyki i leczenia onkologicznego karta, dla której został zamknięty etap *Konsylium* otrzyma status *Konsylium – zakończony*, zaś w kolumnie następny etap widnieje nazwa etapu, który może zostać wprowadzony za pomocą opcji *Rozpoczęcie etapu*.

## <span id="page-7-0"></span>1.3. Rejestracja rozpoczęcia etapu Leczenie

Po użyciu opcji *Rozpoczęcie etapu* należy wpisać ponownie numer karty DiLO oraz numer PESEL pacjenta, jeśli został podany przy rejestracji karty, w przeciwnym wypadku – datę urodzenia pacjenta (w formacie RRRR-MM-DD).

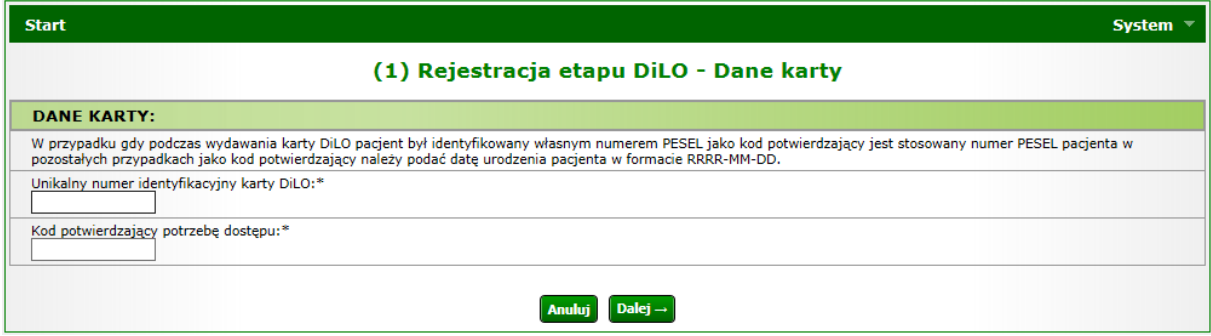

*Rysunek 1-12 Przykładowe okno rejestracji etapu DiLO – dane karty*

W kolejnym oknie system automatycznie zaznacza do rozpoczęcia etap, wskazany podczas operacji zakończenia poprzedniego etapu (w przykładzie został podany etap: *Leczenie*). Należy również podać datę rozpoczęcia leczenia w ramach SSO.

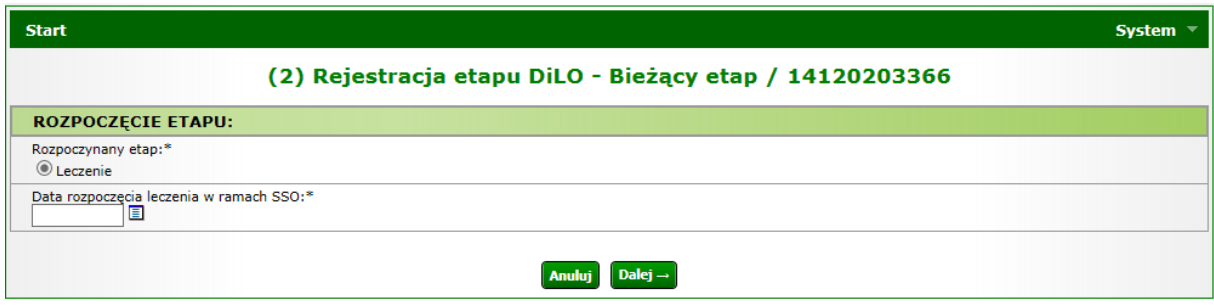

*Rysunek 1-13 Przykładowe okno rejestracji etapu DiLO – bieżący etap*

W trzecim kroku należy wybrać ze słownika miejsce udzielania świadczeń wraz z umową, w ramach której nastąpi rozliczanie etapu karty DiLO.

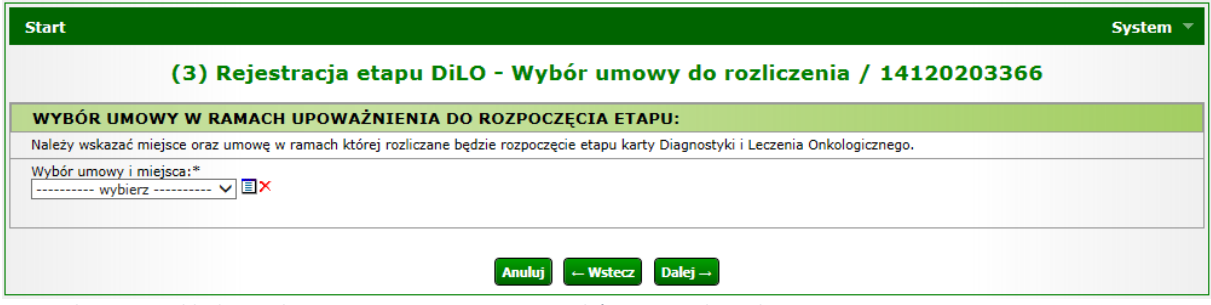

*Rysunek 1-14 Przykładowe okno rejestracji etapu DiLO – wybór umowy do rozliczenia* 

Pomyślne zakończenie rejestracji etapu zostanie potwierdzone w kolejnym oknie:

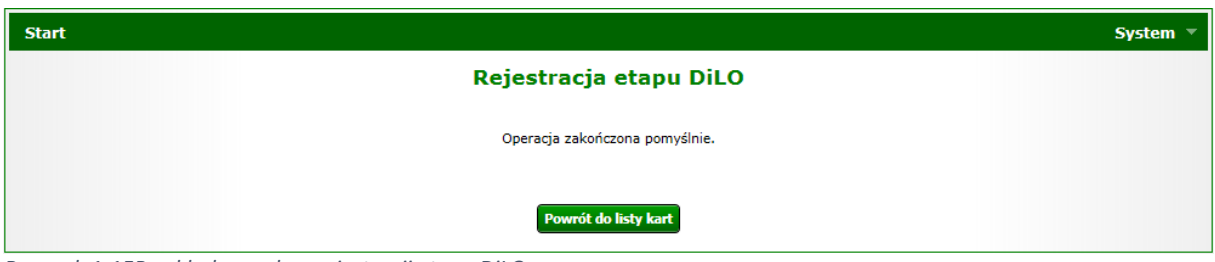

*Rysunek 1-15Przykładowe okno rejestracji etapu DiLO*

Po pomyślnej rejestracji etapu należy skorzystać z opcji **Powrót do listy kart**.

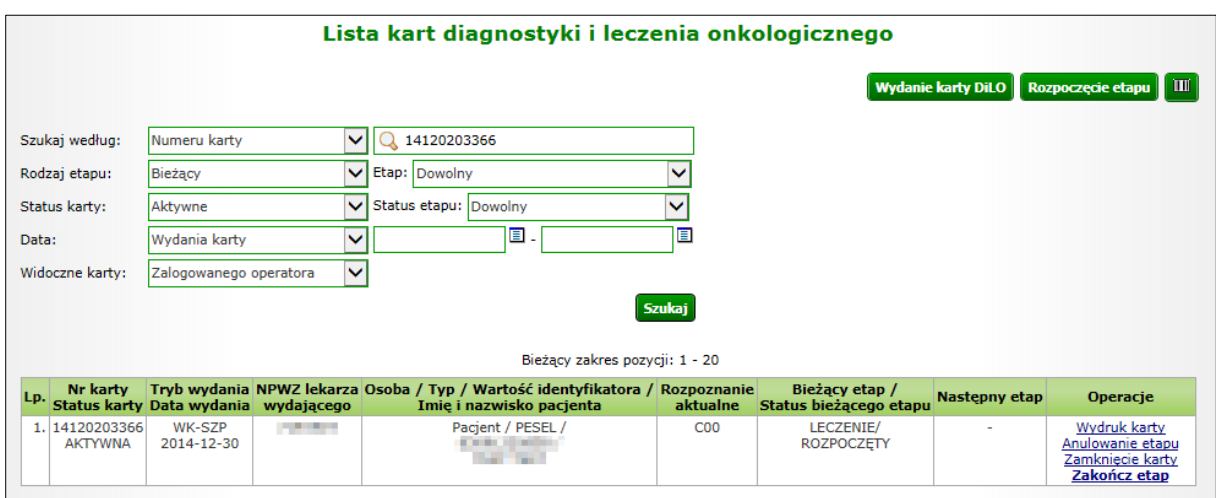

*Rysunek 1-16Przykładowa lista kart diagnostyki i leczenia onkologicznego*

Na *Liście kart diagnostyki i leczenia onkologicznego* karta, dla której został wprowadzony etap *Leczenie* otrzyma status *Leczenie – rozpoczęty*.

W kolumnie operacje udostępnione zostaną opcje możliwe do wykonania dla aktywnego etapu:

- Wydruk karty umożliwia wykonanie wydruku karty DiLO
- Anulowanie etapu umożliwia zamknięcie etapu przez operatora. Funkcja jest wykorzystywana np.: w przypadku pomyłki operatora w czasie rejestracji
- Zamknięcie karty umożliwia zamknięcie karty
- Zakończ etap umożliwia wprowadzenie informacji o zrealizowanym leczeniu

### <span id="page-8-0"></span>1.4. Rejestracja zakończenia etapu Leczenie

Po wykonaniu wszystkich czynności obejmujących leczenie, należy taki etap zamknąć korzystając z opcji **Zakończ etap**.

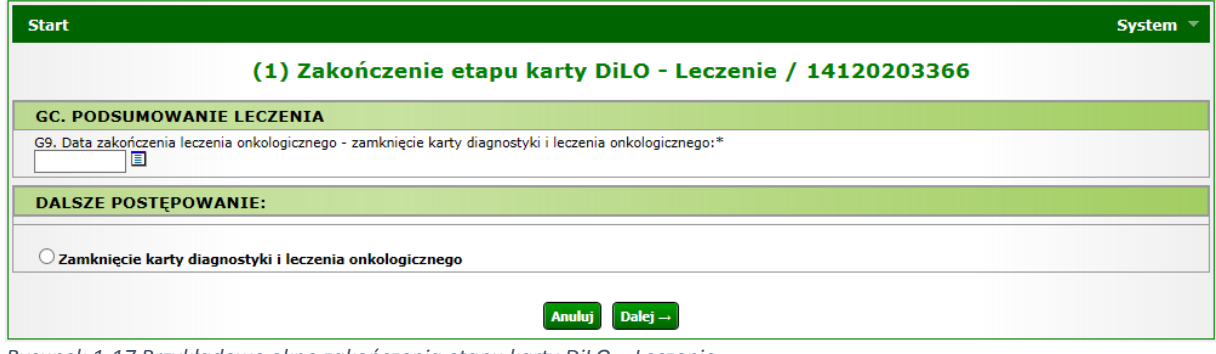

*Rysunek 1-17 Przykładowe okno zakończenia etapu karty DiLO – Leczenie*

#### **GC. Podsumowanie leczenia**

W części dotyczącej podsumowania leczenie należy wprowadzić datę zakończenia leczenia onkologicznego będącą jednoczenie datą zamknięcia karty diagnostyki i leczenia onkologicznego.

#### **Dalsze postępowanie**

W kolejnej części istnieje możliwość wyboru tylko jednej ścieżki dalszego postępowania w postaci zamknięcia karty diagnostyki i leczenia onkologicznego.

W drugim kroku należy wybrać ze słownika miejsce udzielania świadczeń oraz umowę, w ramach której nastąpi rozliczanie etapu karty DiLO.

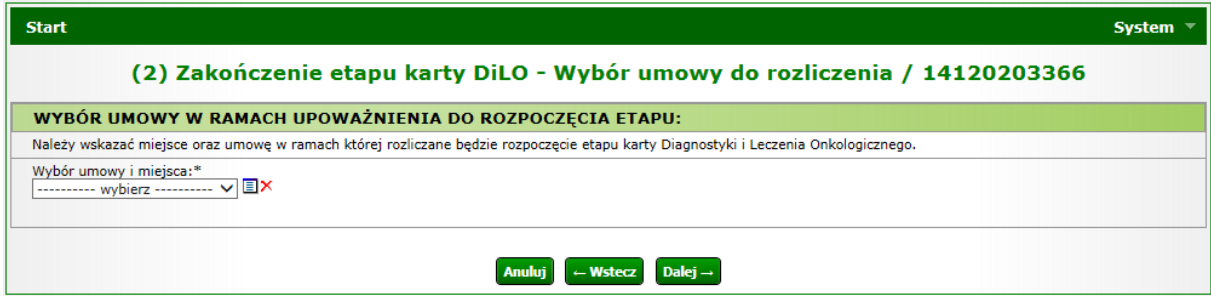

*Rysunek 1-18 Przykładowe okno zakończenia etapu karty DiLO – wybór umowy do rozliczenia*

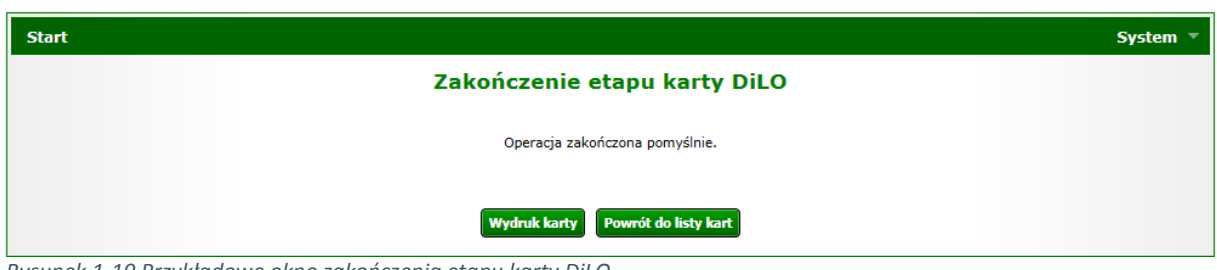

Pomyślne zakończenie etapu zostanie potwierdzone w kolejnym oknie:

*Rysunek 1-19 Przykładowe okno zakończenia etapu karty DiLO*

Po zakończeniu etapu należy skorzystać z opcji **Wydruk karty** (w przypadku, gdy karta zwracana jest do pacjenta) lub **Powrót do listy kart**. Wydruk karty można również wykonać z poziomu *Listy kart diagnostyki i leczenia onkologicznego.*

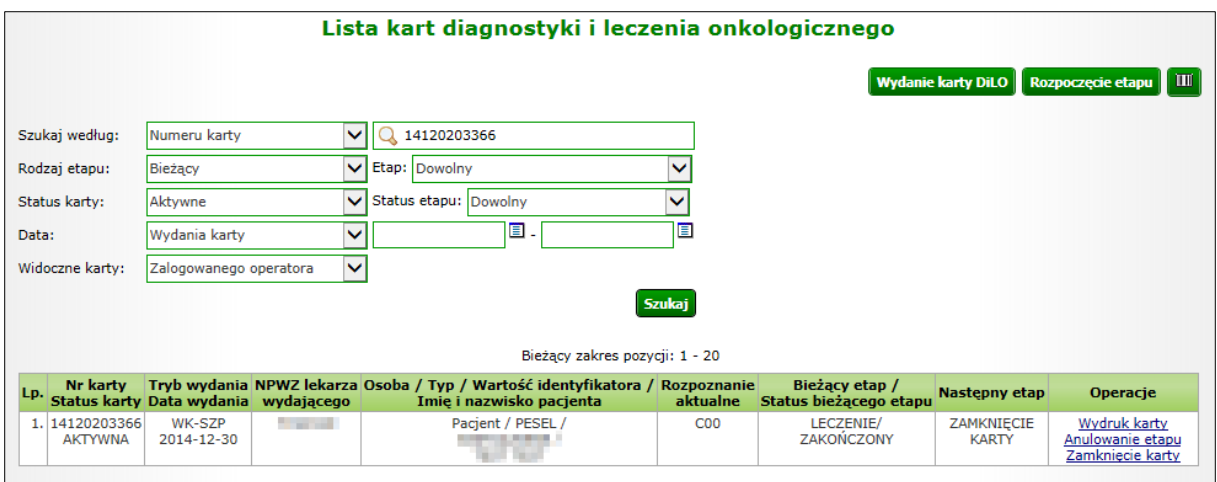

*Rysunek 1-20Przykładowa lista kart diagnostyki i leczenia onkologicznego*

Na *Liście kart diagnostyki i leczenia onkologicznego* karta, dla której został zamknięty etap *Leczenie* otrzyma status *Leczenie – zakończony*, zaś w kolumnie następny etap widnieje informacja na temat zamknięcia karty, które można wykonać za pomocą opcji *Zamknięcie karty*.

## <span id="page-10-0"></span>1.5. Zamknięcie karty Diagnostyki i leczenia onkologicznego

Po użyciu opcji *Zamknięcie karty* operator przechodzi do okna *Zamknięcia karty Diagnostyki i leczenia onkologicznego.*

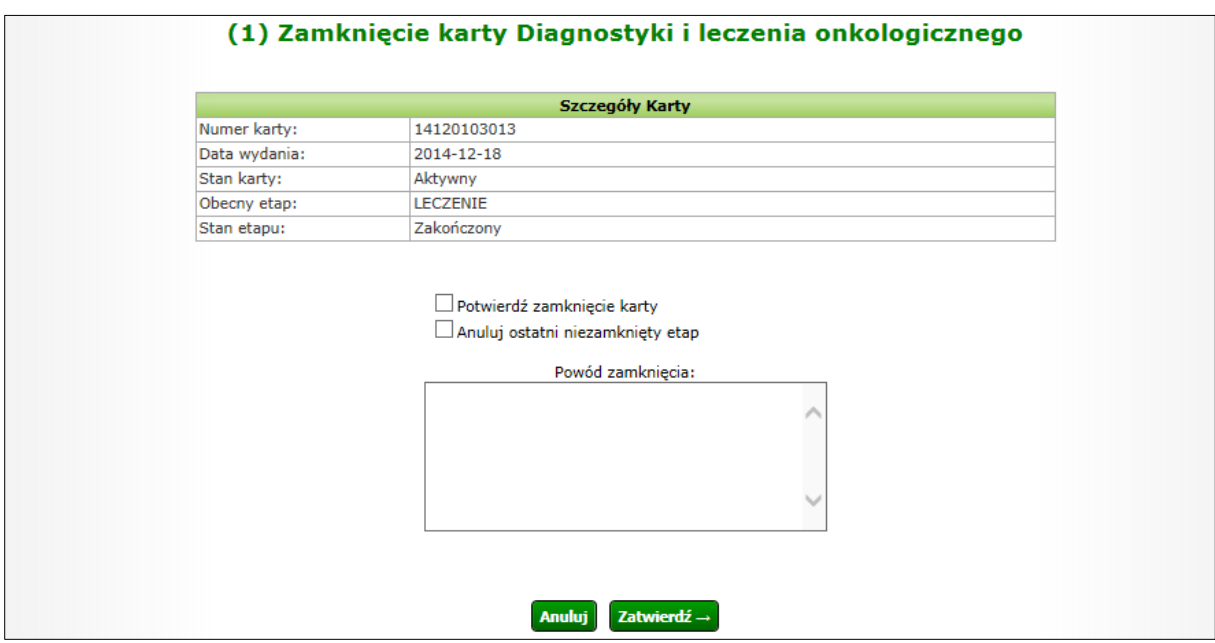

*Rysunek 1-21Przykładowe okno zamknięcia karty Diagnostyki i leczenia onkologicznego*

W oknie zamknięcia karty DiLO należy zaznaczyć checkbox *Potwierdzenie zamknięcia karty* oraz podać powód tej czynności. Istnieje również możliwość anulowania ostatniego niezamkniętego etapu.

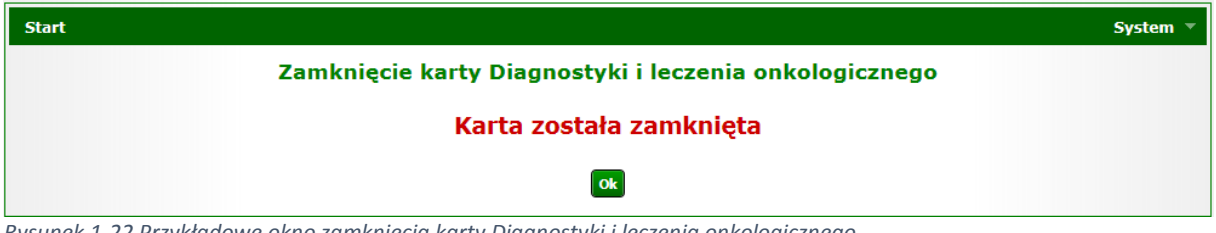

*Rysunek 1-22 Przykładowe okno zamknięcia karty Diagnostyki i leczenia onkologicznego*

Po zatwierdzeniu zamknięcia karty nie będzie można takiej karty odnaleźć na *Liście kart diagnostyki i leczenia onkologicznego.*